## คู่มือการใช้งาน coc link จัดการข้อมูล User โดย Adminของสถานบริการ

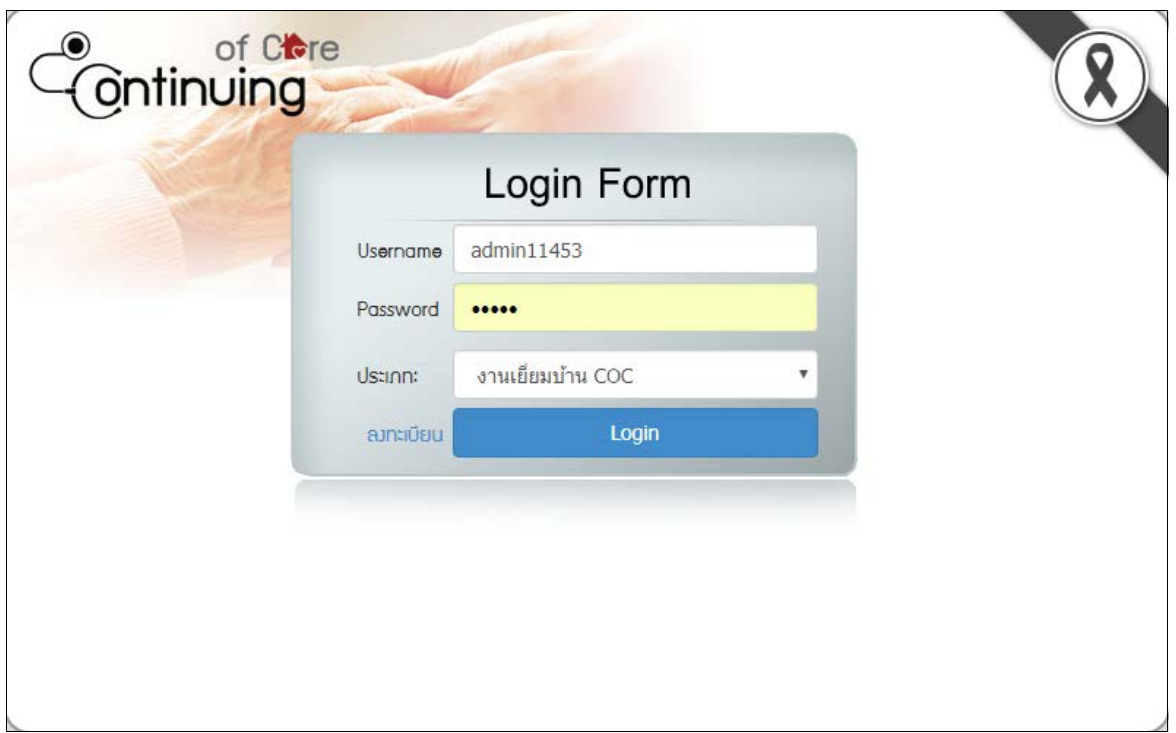

- login เข้าสู่ระบบ เปลี่ยนตามรหัสสถานพยาบาล เช่น user : admin11453 pass : 11453

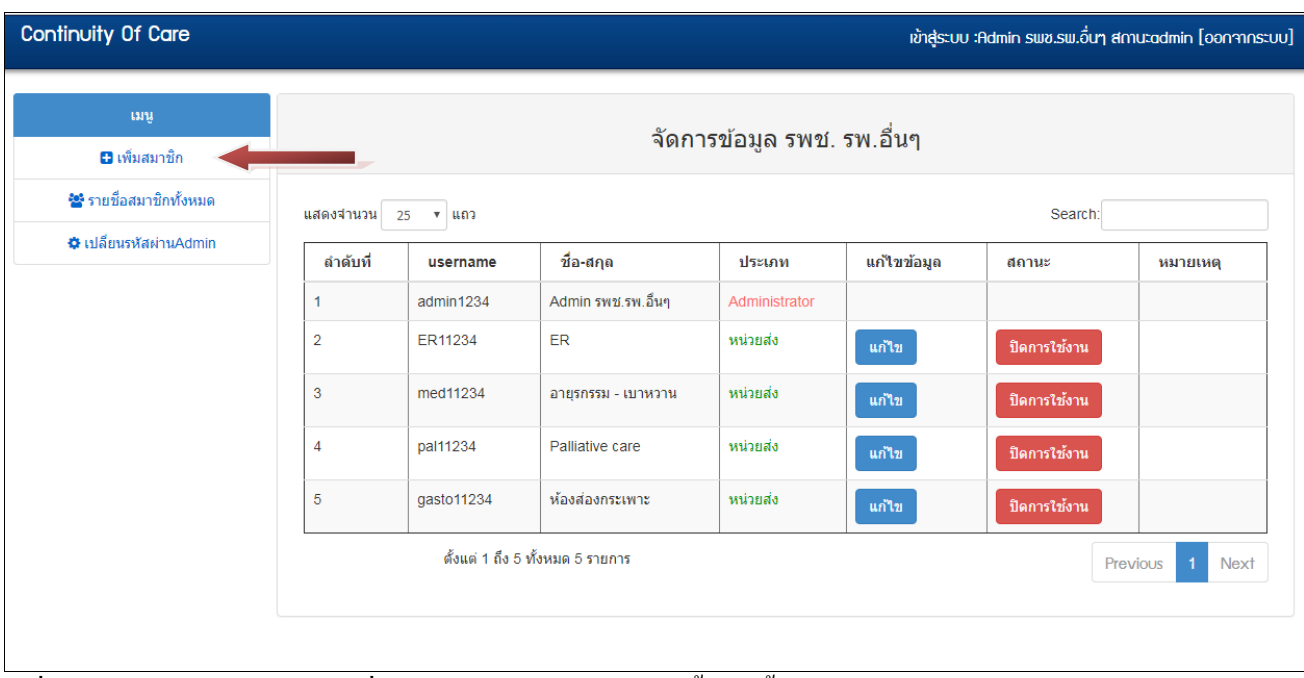

- เมื่อ login เข้ามาแล้วจะพบรายชื่อ User ภายในสถานบริการนั้นๆ ทั้ งหมด และแท็บเมนู ต่างๆทางด้าน

ซ้ายมือ

**+ เมนูเพิ่มสมาชิก** คลิกที่แท็บเมนูทางด้านขวา จะพบหน้าต่าง ลงทะเบียน

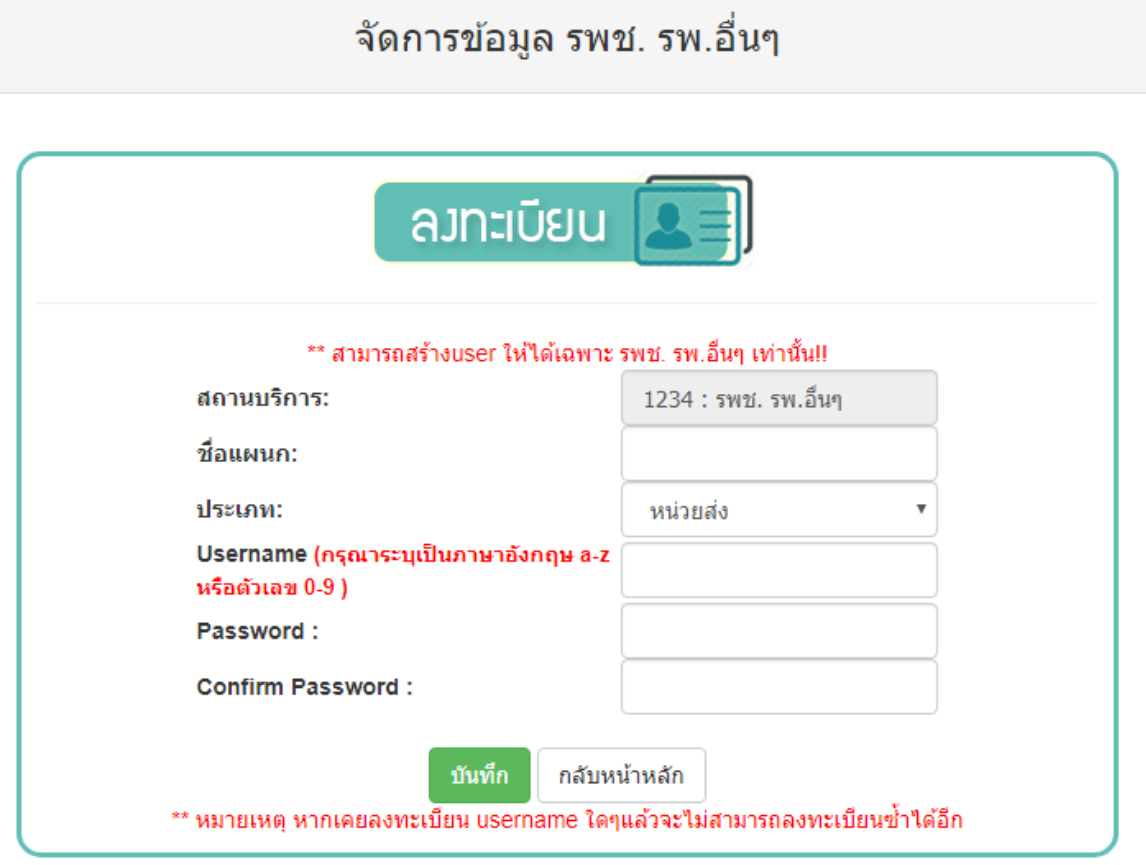

- โดย Admin ของ สถานบริการ จะสามารถเพิ่ม user แผนกต่างๆในหน่วยงานนั้นๆได้เท่านั้น ซึ่งแต่ละสถานบริการจะมี user admin ของตนเอง

+ **เมนูรายชื่อสมาชิกทั้งหมด** จะแสดงรายชื่อ user ทั้งหมด ซึ่งสามารถแก้ไขข้อมูล หรือ เปลี่ยนรหัสผ่านให้user ได้ โดย คลิกที่ปุ่ม แก้ไข

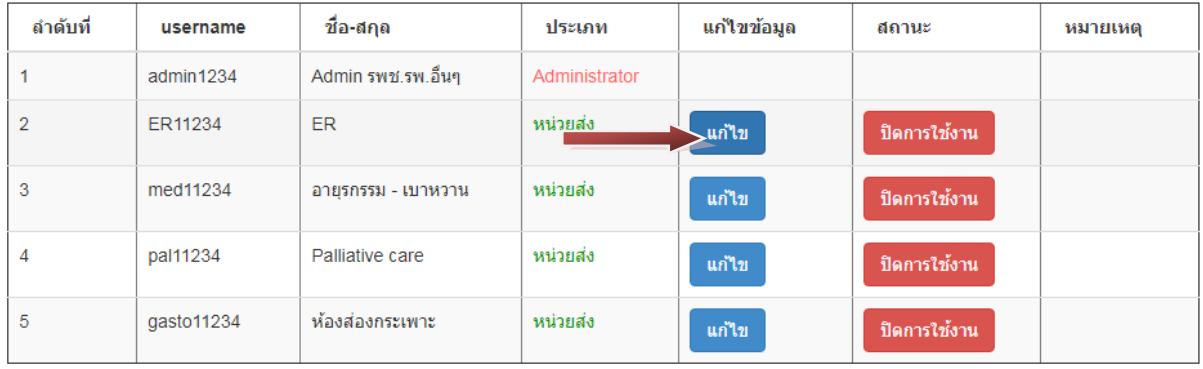

### **+ เปลี่ยนรหัสผ่าน user**

เมื่อ คลิกปุ่มแก้ไขแล้ว จะพบหน้าต่างแก้ไข และ เปลี่ยนรหัสผ่าน สามารถ เปลี่ยนรหัสที่ต้องการได้ จากนั้นกดปุ่ม เปลี่ยน รหัสผ่าน

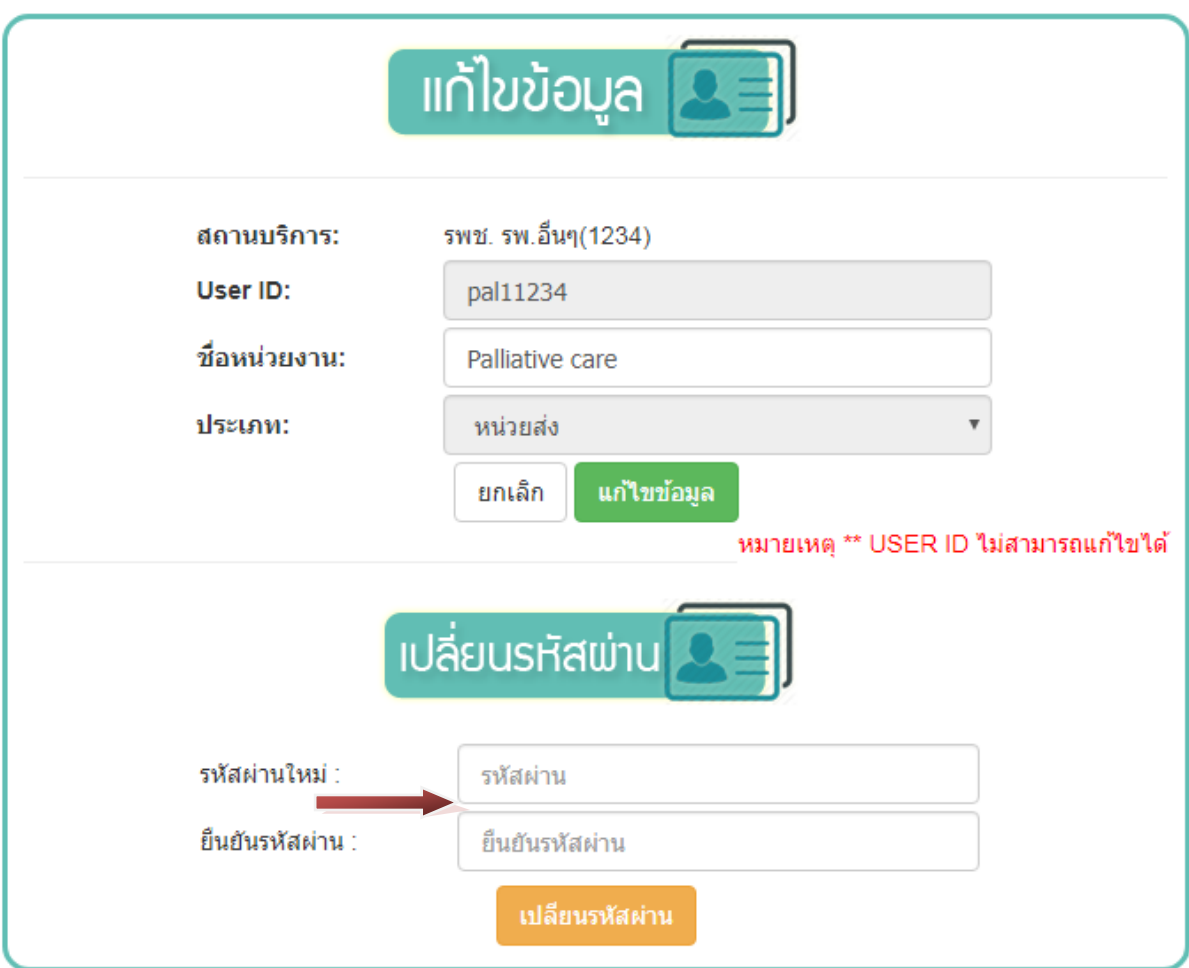

#### **+ เปลี่ยนรหัสผ่าน Admin**

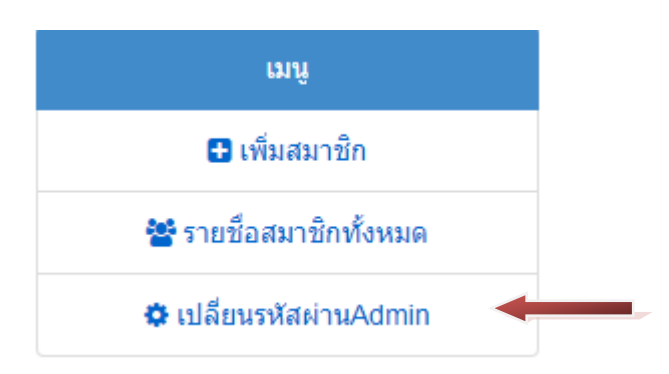

คลิกเลือกเมนู เปลี่ยนรหัสผ่าน Admin จากนั้นจะพบหน้าต่าง เปลี่ยนรหัสผ่าน สามารถ แก้ไขรหัสผ่านได้ แล้วกดปุ่ม เปลี่ยนรหัสผ่าน

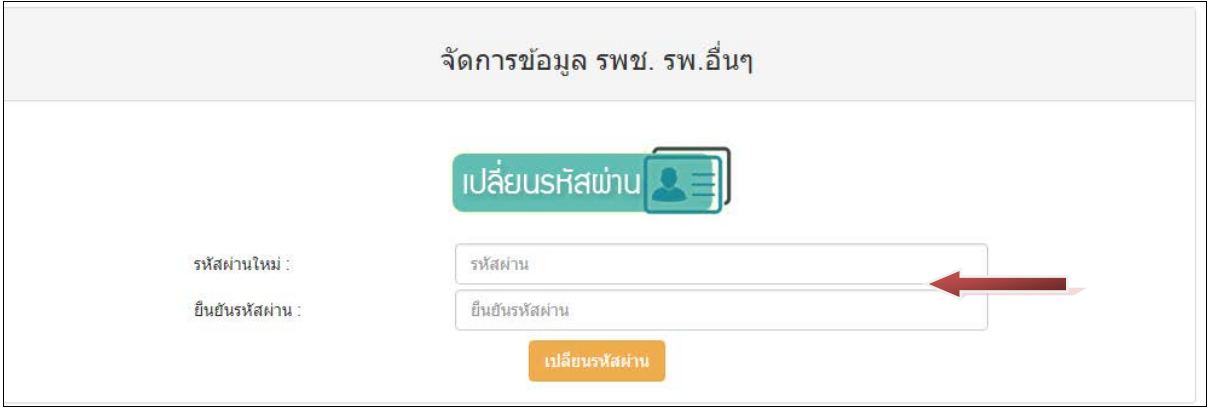

## **+ ปิ ดการใช้งาน user จะสามารถปิ ดการใช้งาน user นั้นๆได้ เมื่อไม่ต้องการใช้งานแล้ว**

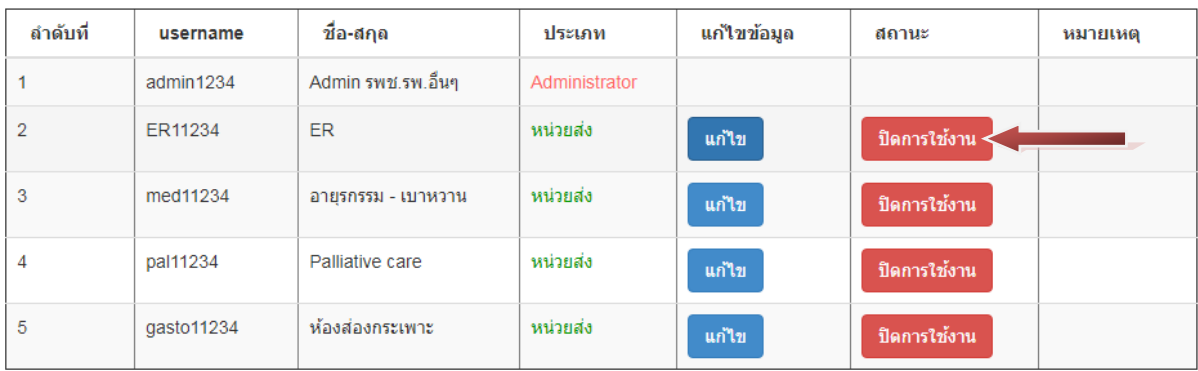

**\*\*ข้อควรระวัง จะส่งผลในหน้ารายงานจะไม่มี รายชื่อ user นี้ให้เลือกดูรายงานหน่วยส่ง จึงควรตรวจสอบให้ดี ก่อนปิ ดการใช้งาน**

#### **หน้ารายงานที่ส่งผลกระทบ**

**หน้า รายงาน ข้อ 7.จําแนกตามข้อมูลส่งต่อ จะดึงข้อมูล user ที่ตั้งค่าไว้มาแสดง ในลิส หน่วยส่ง จะสามารถ ดูแยกของแต่ละแผนกได้**

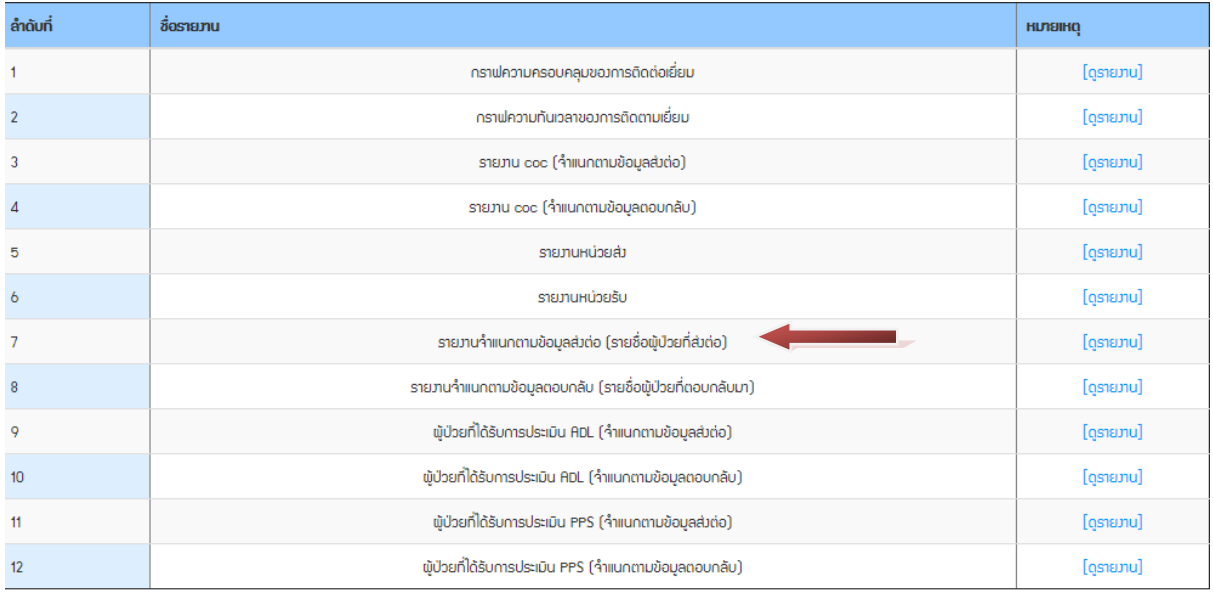

#### **\*\*\* หากต้องการดูข้อมูลรายงาน ให้เลือกหน่วยส่ง เป็ น \*\*\*\*\*\* ทั้งหมด\*\*\*\*\*\* จึงจะเห็นเคสที่ ใช้ user ที่ปิ ดการ ใช้งานแล้ว ส่ง**

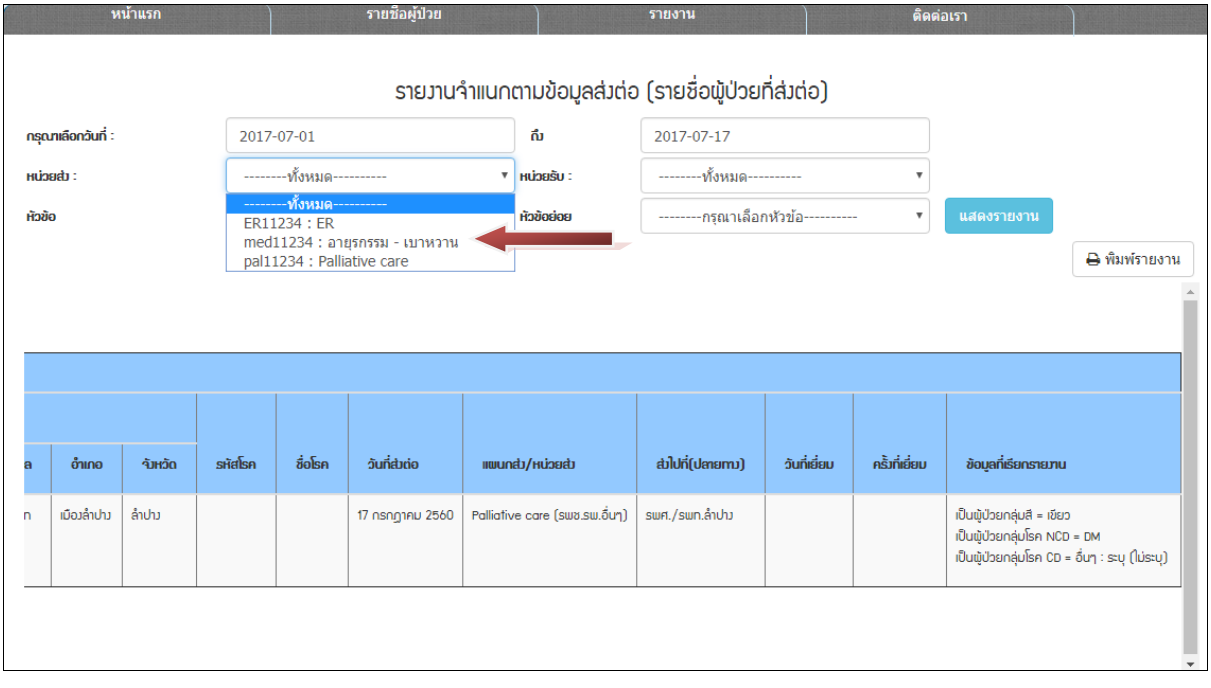

# การเพิ่มผู้ลงเยี่ยม

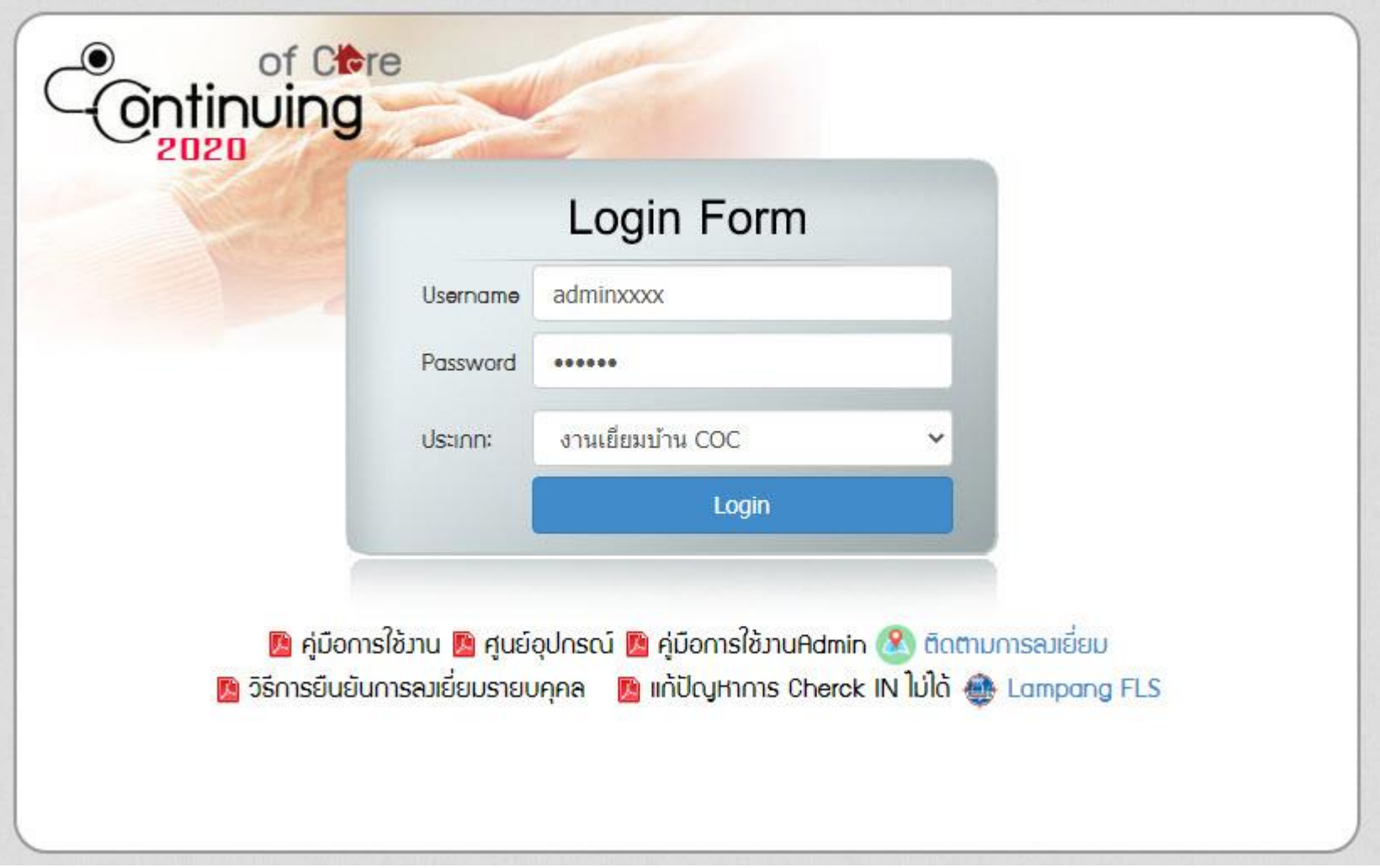

## เข้าระบบโดยใช้รหัสของผู้ดูแลระบบ (Admin) ของแต่ละสถานบริการ

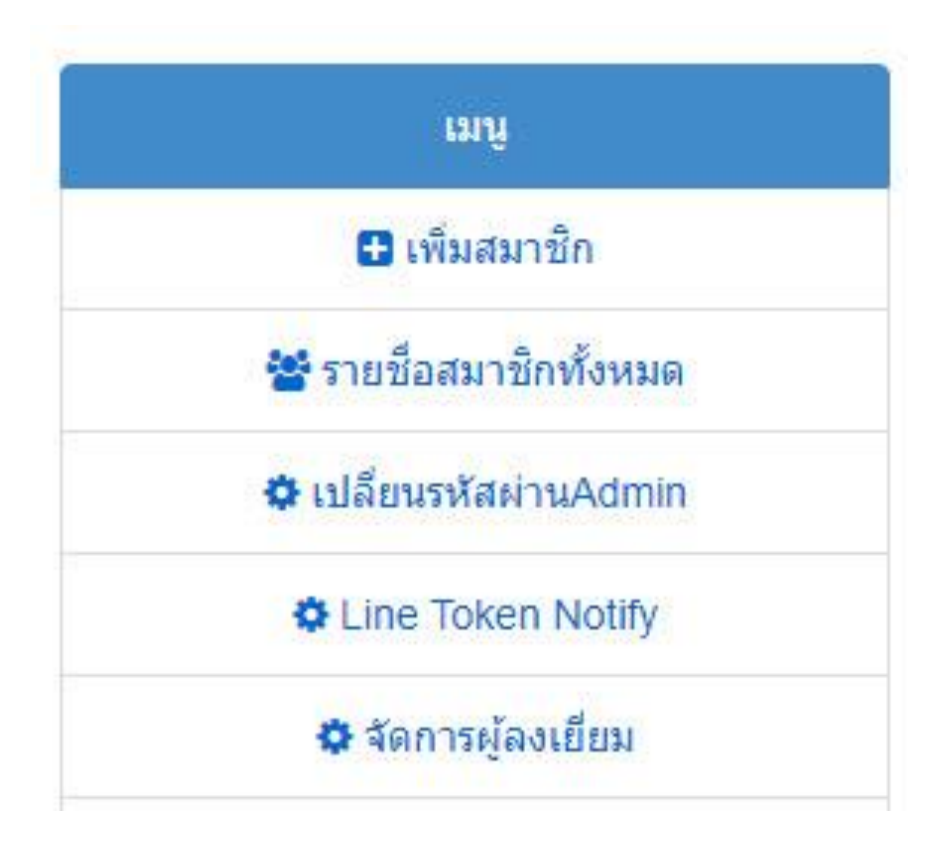

เลือกที่เมนู "จัดการผู้ลงเยี่ยม"

## รายชื่อผู้ลงเยี่ยม

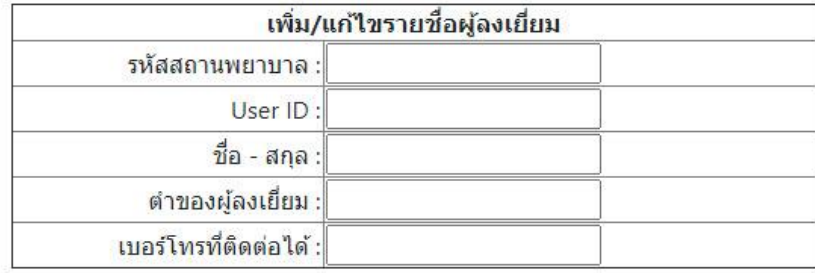

#### บันทึกผู้ลงเยี่ยม

#### รายชื่อผู้ลงเยี่ยม

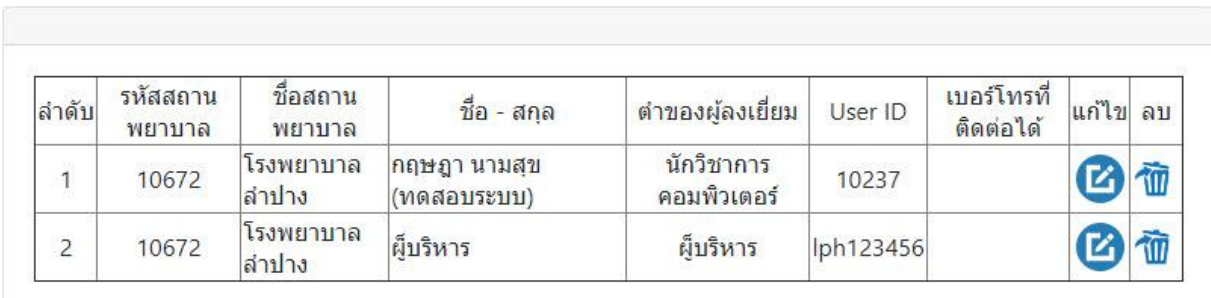

# จะมีหน้าต่างขึ้นมา จะมีสองส่วนคือ ส่วนของการเพิ่มผู้ลงเยี่ยม และส่วนของรายการผู้ลงเยี่ยมที่มีอยู่แล้ว

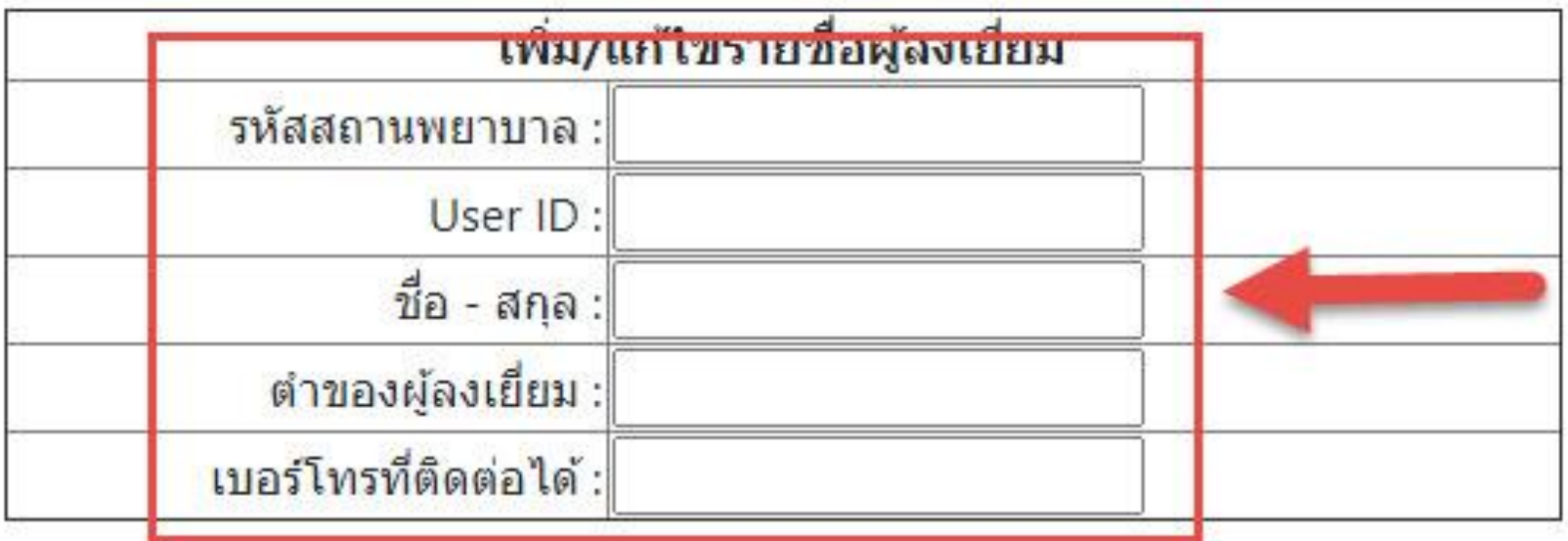

บันทึกผู้ลงเยี่ยม

# **ส่วนการเพ ิ่มข ้ อม ู ลผ ู ้ ลงเย ี่ยม**

## ในส่วนนี้จะให้กรอกข้อมูลตามหัวข้อด้านหน้าช่องที่ให้กรอก ในกรอบสีเหลี่ยมสีแดง จะต้องทำการกรอกข้อมูลให้ครบและถูกต้อง

# รายชื่อผู้ลงเยี่ยม

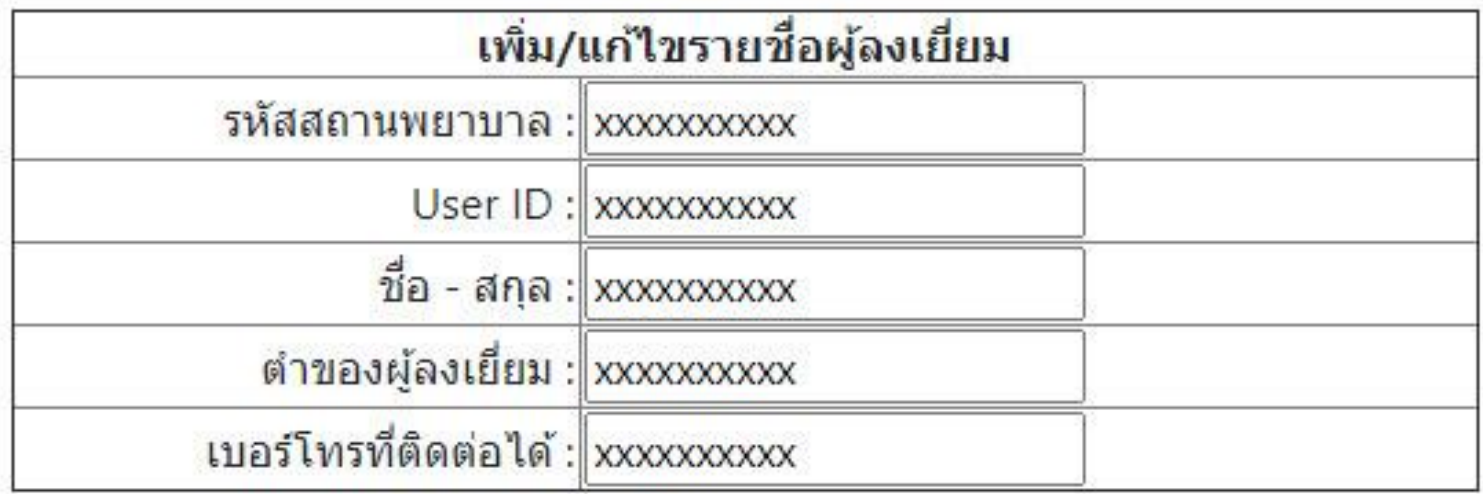

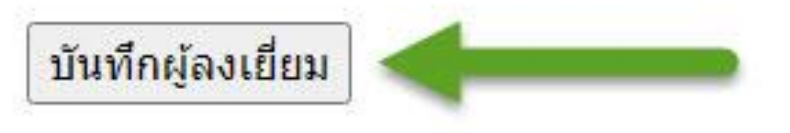

เมื่อทำการกรอกข้อมูลครบและถูกต้องแล้ว ให้กดปุ่มคำว่า "บันทึกผู้ลงเยี่ยม" เพื่อทำการบันทึกข้อมูลผู้ลงเยี่ยมลงฐานข้อมูล

## รายชื่อผู้ลงเยี่ยม

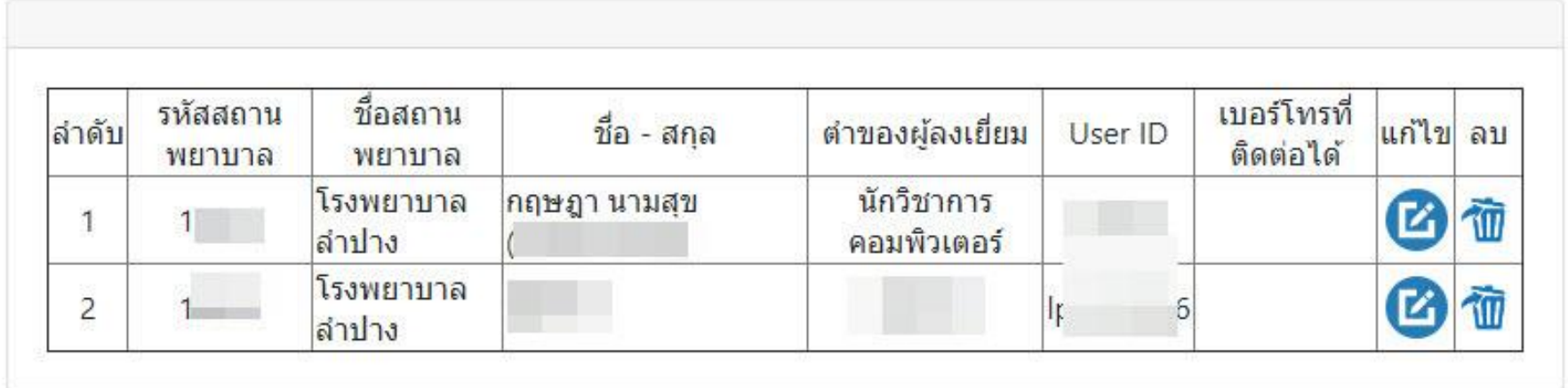

เมื่อกดปุ่ ม "บันทึกผู้ลงเยี่ยม" แล้ว ข้อมูลของผู้ลงเยี่ยมที่ได้รับการบันทึก และมาแสดงในส่วนของตารางรายการ

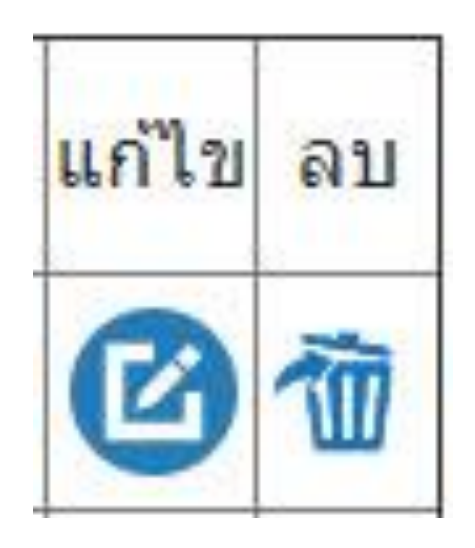

# เมื่อต้องการแก้ไขหรือ ลบผู้ลงเยี่ยมก็สามารถทำได้ ในหัวข้อ แก้ไข หรือ ลบ ตรงท้ายตาราง